## **Rendering a Pro Forma from the Standard Billing Pages Created on 2/19/2013 4:50:00 PM**

## Table of Contents

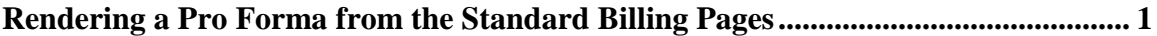

## <span id="page-0-0"></span>**Rendering a Pro Forma from the Standard Billing Pages** Core-**OL**

In Core-CT 9.1 Pro Formas can be rendered from Billing pages by clicking the **Pro Forma**

button  $\frac{1}{1}$  that appears at the upper right of the pages. Core-CT 9.1 will open the PDF of the Pro Forma in a new window. In Core-CT 8.9 to view the Pro Forma after clicking the **Pro Forma** button, users had to navigate to the **Process Monitor**. In Core-CT 9.1 users do not have to use the **Process Monitor** to view the Pro Forma PDF.

This feature is available from the following navigations:

Billing > Maintain Bills > Standard Billing Billing > Maintain Bills > Bill Summary Billing > Review Billing Information > Summary Billing > Review Billing Information > Details Billing > Locate Bills > Bills Not Invoiced > Summary Billing > Locate Bills > Bills Not Invoiced > Header Info 1 Billing > Locate Bills > Lines Not Invoiced > Summary Billing > Locate Bills > Lines Not Invoiced > Header Info 1

In this example a user renders a Pro Forma for a bill with a status of NEW from the **Header Info 1** page of the **Standard Billing** Component.

## **Procedure**

Navigation: Billing > Maintain Bills > Standard Billing

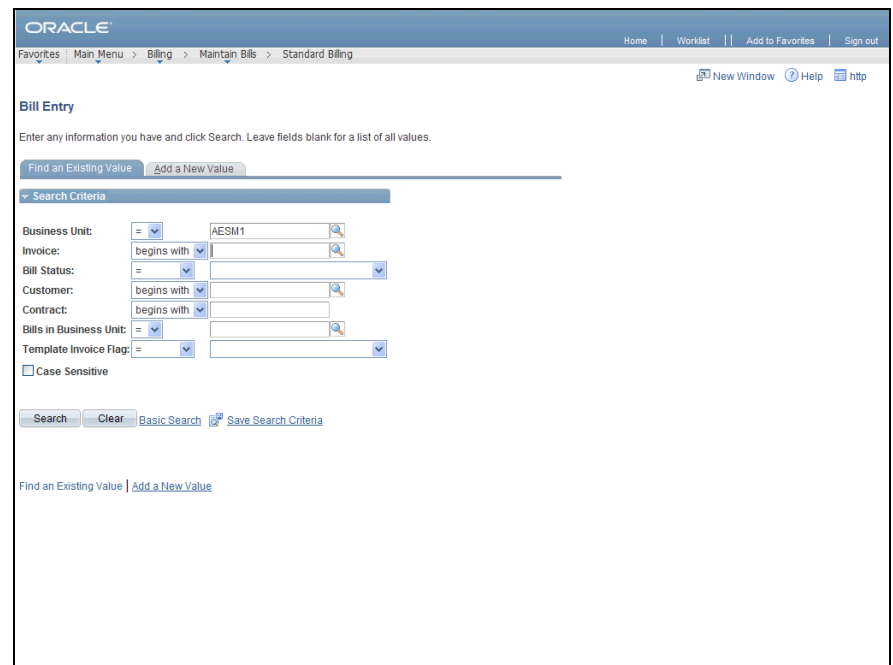

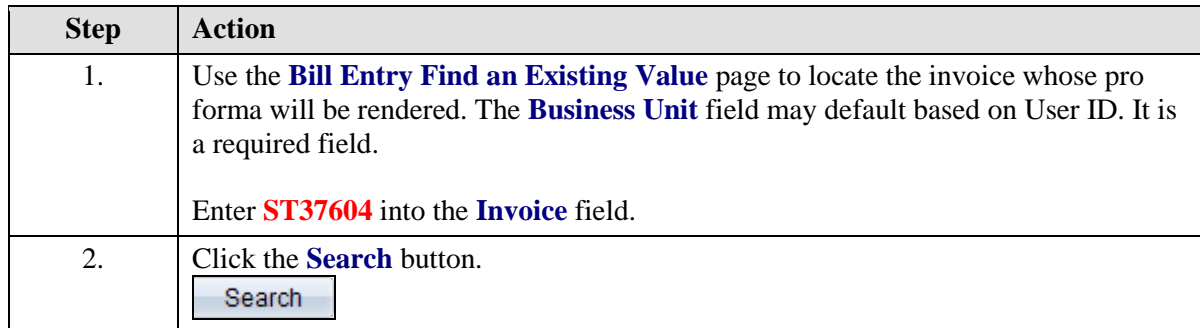

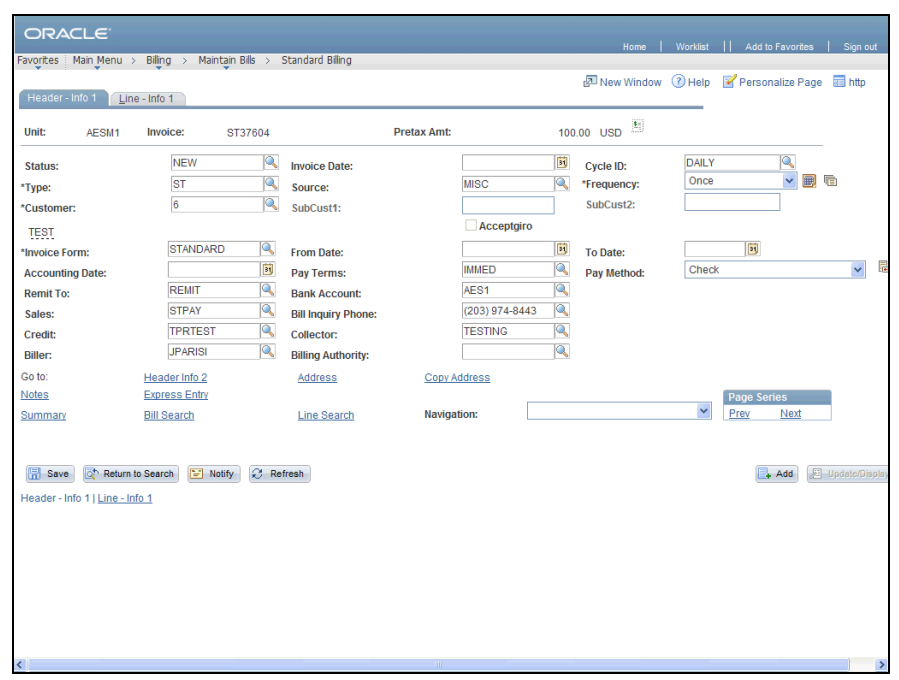

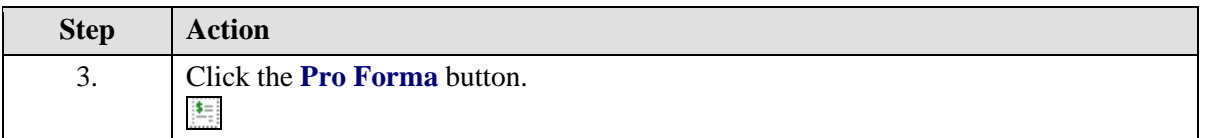

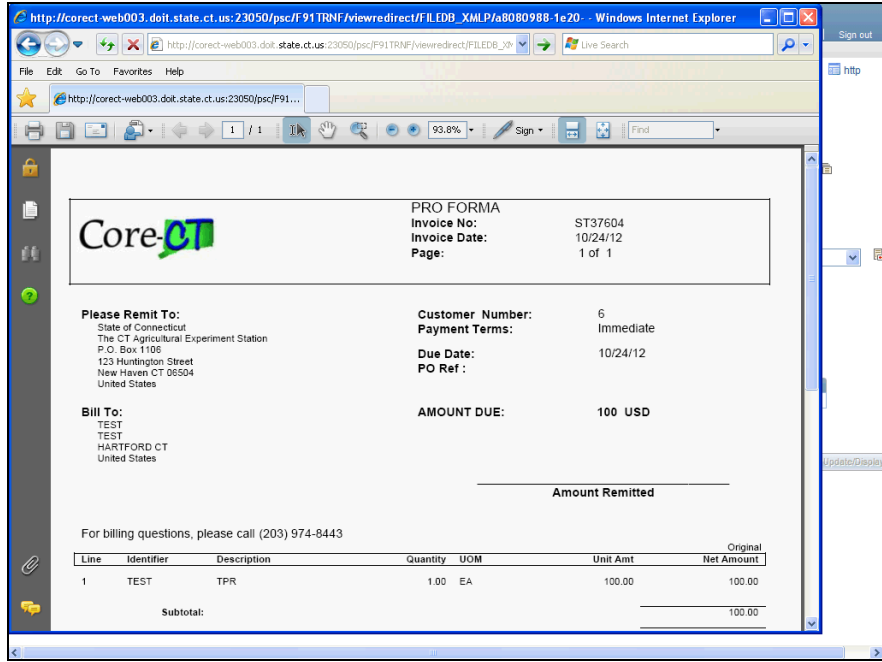

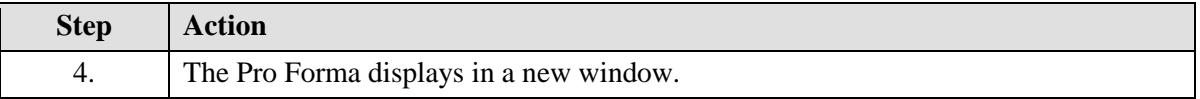

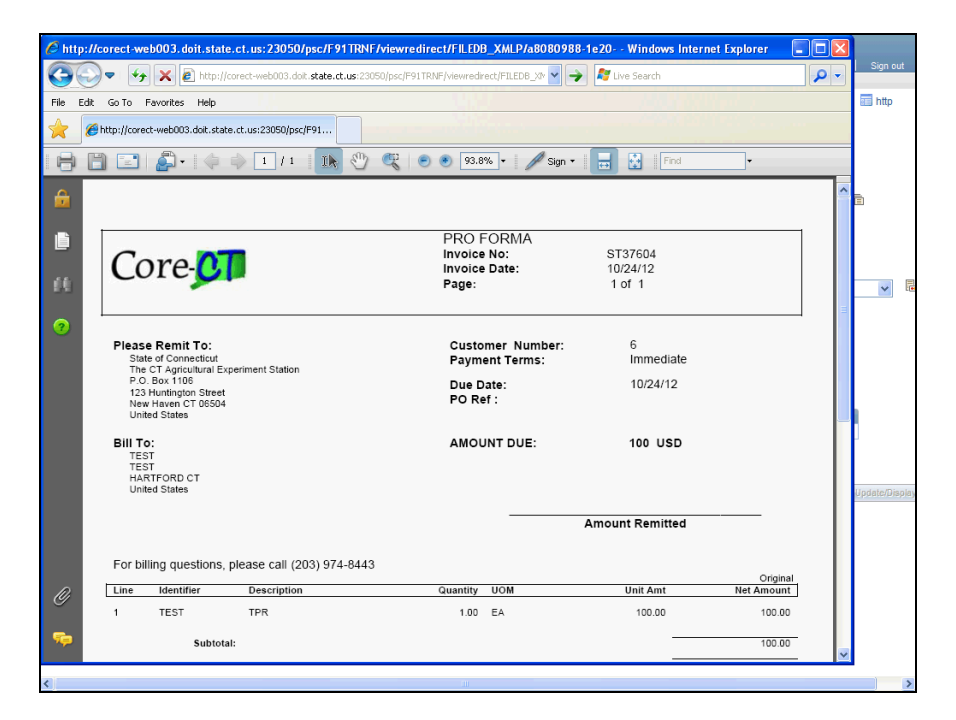

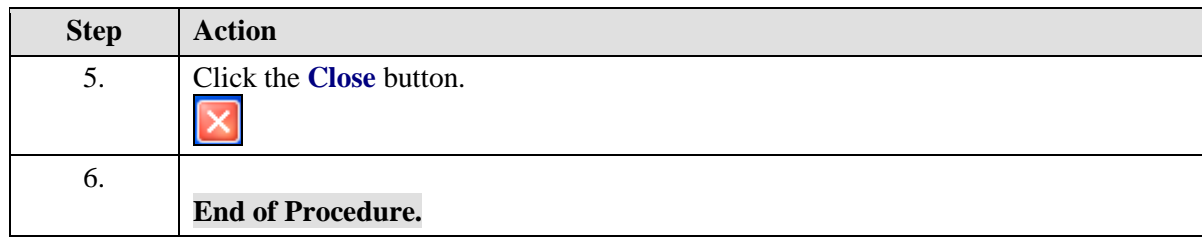